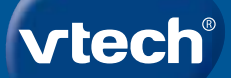

**Bedienungsanleitung**

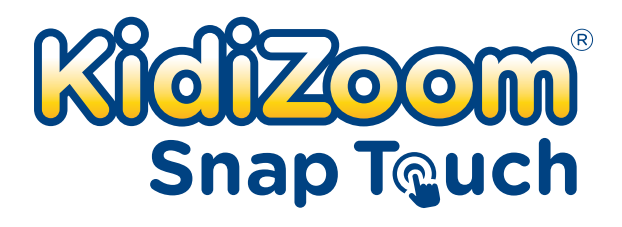

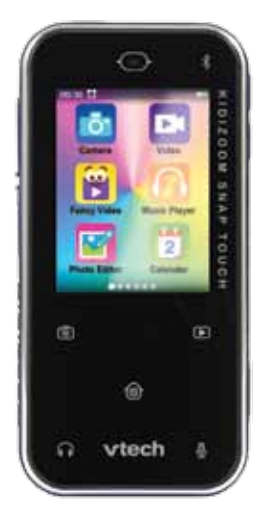

# **FINI FITUNG**

Fantastischer KidiZoom-Foto-Spaß im Smartphone-Format mit vielen coolen Apps und Spielen. Mit der 2 MP Front- und Rückkamera Fotos machen oder Videos drehen und mit tollen Filtern verschönern. Für noch mehr coolen Spielspaß sorgen die Nachrichten-Funktion, der lustige Stimmverzerrer und vieles mehr - alles mit der **KidiZoom**® **Snap Touch**!

# PACKUNGSINHALT

- **KidiZoom**® **Snap Touch**
- • Micro-USB-Kabel
- • Bedienungsanleitung (Kurzversion)

#### **HINWEIS:**

Die metallische Beschichtung ist elektrisch isoliert.

#### **ACHTUNG:**

Alle Verpackungsmaterialien, wie z. B. Bänder, Schnüre, Plastikhalterungen, Verschlüsse, Karton, Kabelbinder sowie Schrauben, sind nicht Bestandteile dieses Lernspielzeugs und müssen zur Sicherheit lhres Kindes sofort entfernt werden.

**Hinweis:** Bitte speichern Sie diese Bedienungsanleitung ab, da sie wichtige Informationen enthält!

#### **Der Akku darf nicht über den Hausmüll entsorgt werden. Der Akku ist recyclebar. Bitte beachten Sie Ihre örtlichen Recyclingbestimmungen.**

Das Spielzeug darf nur an Geräte angeschlossen werden, die am Gerät mit  $\Box$  oder  $\langle \text{III} \rangle$  gekennzeichnet sind.

Achtung! Nicht für Kinder unter 3 Jahren geeignet.

Das Spielzeug kann mit einem Netzteil betrieben werden. Es besteht die Gefahr eines Stromschlages.

#### **Dieses Spielzeug enthält einen Akku, der nicht ersetzt werden kann.**

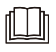

**Hinweis**: Um den Akku aufzuladen, verwenden Sie bitte ausschließlich den VTech USB-Netzadapter 80-405149 (separat erhältlich).

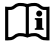

1 / Lesen Sie die Warnhinweise.

### Hinweise zur Verwendung eines Netzteils

- Benutzen Sie ausschließlich den VTech USB-Netzadapter (5V 1A) 80-405149 (separat erhältlich).
- • Das Spielzeug darf nur mit einem Netzteil für Spielzeuge benutzt werden.
- • Das Netzteil ist kein Spielzeug.
- • Das mit dem Netzteil verbundene Spielzeug ist nicht für Kinder unter 3 Jahren geeignet, da sonst die Gefahr elektrischer Unfälle besteht.
- Schließen Sie das Spielzeug nur an die empfohlenen Stromquellen an.
- • Reinigen Sie das Spielzeug niemals mit einer Flüssigkeit, solange eine Verbindung zu einer Stromquelle besteht.
- • Untersuchen Sie das Netzteil regelmäßig auf Schäden, insbesondere am Kabel. Benutzen Sie das Netzteil nicht mehr, wenn Sie Schäden festgestellt haben. Wenn Sie feststellen, dass die Kontaktstifte an Ihrem Netzadapter beschädigt sind, entsorgen Sie diesen bitte vorschriftsmäßig.
- • Netzteile sind keine Spielzeuge. Kinder sollten sie nur unter steter Aufsicht der Eltern benutzen.

# Produkteigenschaften

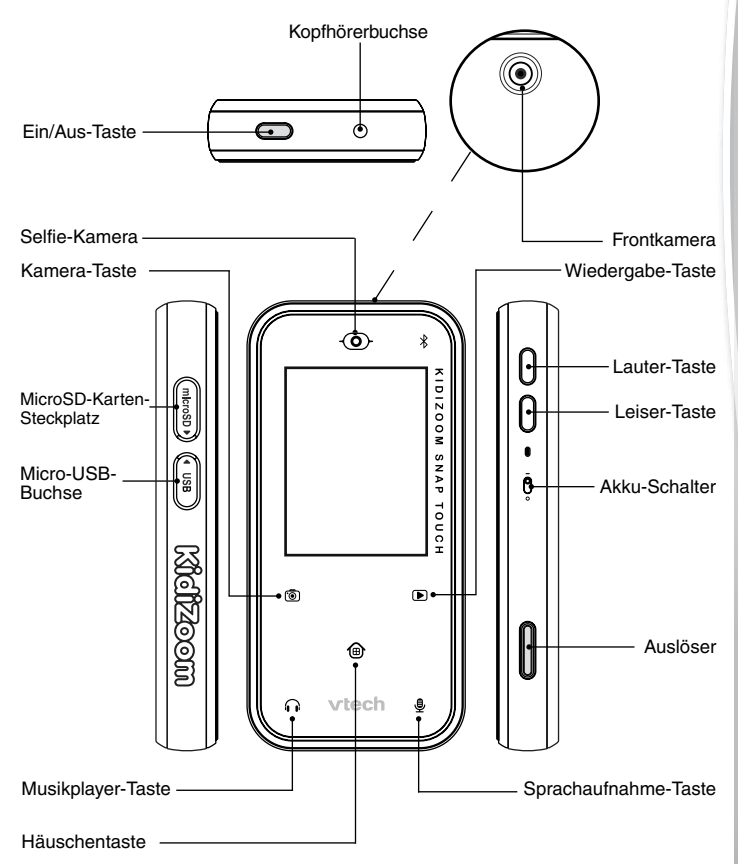

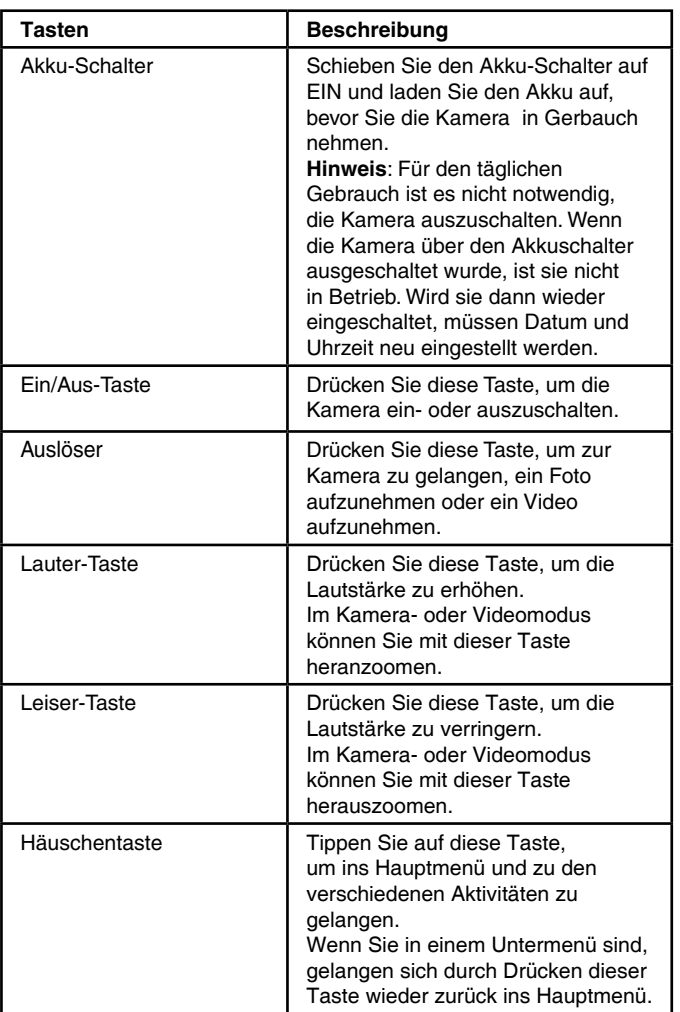

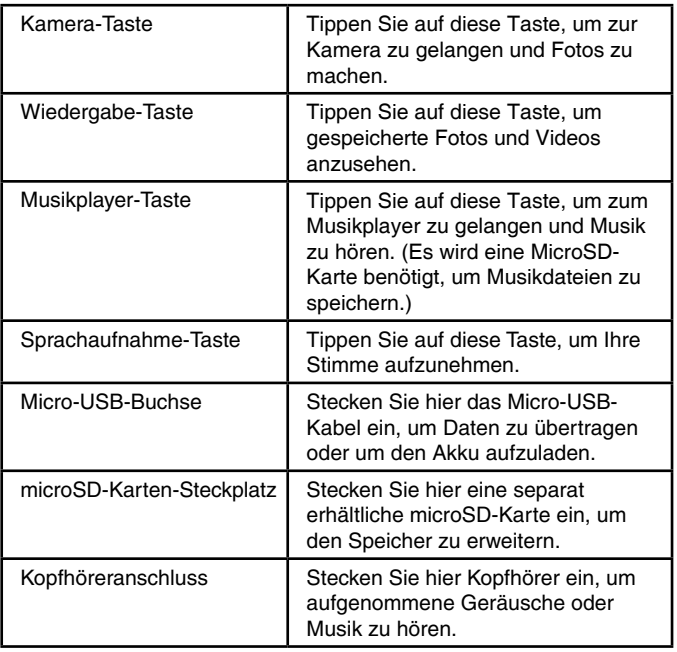

## Produktmerkmale

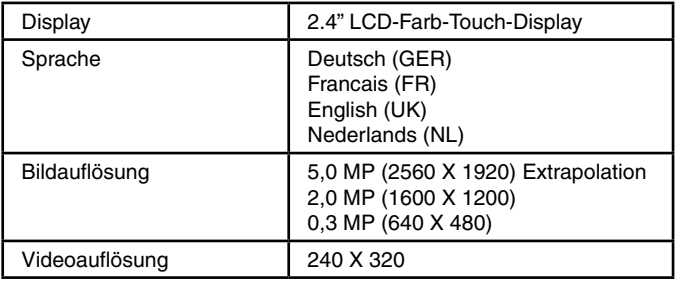

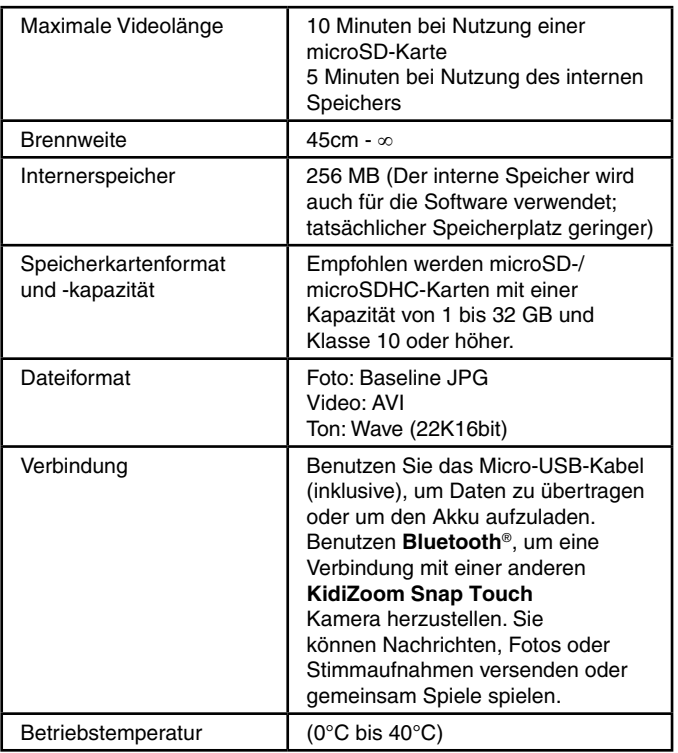

# Speicherkapazität (Referenzwerte)

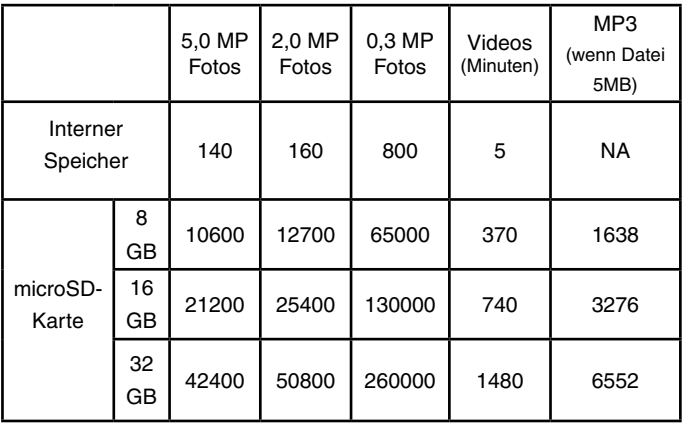

**Hinweis:** Die aufgeführten Zahlen sind ungefähre Angaben, die genauen Zahlen hängen von der Aufnahmeumgebung ab. Die Videolänge ist auf 10 Minuten eingeschränkt, wenn die Speicherkarte genutzt wird. Die Dateigröße ist auf 2 GB beschränkt.

## ERSTE SCHRITTE

Schieben Sie den Akkuschalter auf EIN  $\overline{6}$ , wenn Sie das Produkt zum ersten Mal verwenden. Wenn der Akkuschalter auf AUS  $\overline{6}$  steht, ist es nicht möglich, den Akku zu laden oder die Kamera einzuschalten. Uhrzeit und Datum werden zurückgesetzt.

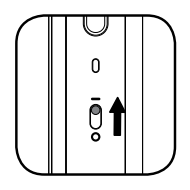

## Aufladen des Akkus

**Hinweis:** Der Akku darf nur von Erwachsenen geladen werden.

- Das Produkt darf während des Ladens nicht im Gebrauch sein. Achten Sie darauf, dass der Akkuschalter auf EIN  $\overline{6}$  steht. Heben Sie die Gummiabdeckung über dem Micro-USB-Steckplatz an.
- • Stecken Sie das Micro-USB-Kabel in die Micro-USB-Buchse.
- Stecken Sie den anderen USB-Stecker des Kabels in einen freien USB-Port an Ihrem Computer (Ausgangsspannung: DC 5V 1A), der am Gerät mit Klasse II oder III bzw. den Symbolen  $\Box$  oder  $\langle \hat{\mathbb{I}} \rangle$ gekennzeichnet ist.
- Während das Produkt lädt, wird ein Batterie-Symbol auf dem Display angezeigt.
- Der Bildschirm schaltet sich ab, wenn der Akku aufgeladen ist. Trennen Sie die Verbindung zum PC anschließend.

## Hinweise zum Aufladen

Um die **KidiZoom**® **Snap Touch**, aufzuladen, stecken Sie das größere Ende des mitgelieferten Micro-USB-Kabels in den VTech USB-Netzadapter 80-405149 (separat erhältlich) oder ein anderes Gerät mit

USB-Anschluss (Ausgangsspannung: 5V 1A) das mit dem Schutzklasse  $\Box$  oder  $\langle\hat{\mathbb{I}}\rangle$  Symbol gekennzeichnet ist. Stellen Sie vor Gebrauch sicher, dass das Kabel unbeschädigt ist und keine Drähte zu sehen sind.

Achten Sie darauf dass keine Verschmutzungen oder Flüssigkeiten (Wasser, Saft etc.) an den Anschlüssen zu finden sind. Das Kabel muss während des Ladevorgangs komplett trocken und sauber sein. Stecken Sie das Kabel vorsichtig und mit der richtigen Orientierung ein.

Wenn die Kamera eingeschaltet ist, öfnet sich auf Ihrem PC ein Fenster und Sie können auf den Speicher der Kamera zugreifen.

Lassen Sie das Gerät während des Ladevorgangs nicht unbeaufsichtigt. Laden Sie das Gerät nicht auf einer weichen Unterlage auf, da sich so Hitze stauen kann.

Überprüfen Sie das Micro-USB-Kabel regelmäßig auf äußere Schäden. Beschädigte oder kaputte Kabel bergen Brand-, Verletzungs- und Stromschlaggefahr. Verwenden Sie das Produkt nicht mehr, wenn Sie einen Schaden feststellen.

Der durchschnittliche Ladevorgang dauert 4 bis 4,5 Stunden, wenn der Akku ganz leer ist. Trennen Sie das Gerät von der Stromquelle, wenn es vollständig aufgeladen ist. Laden Sie das Gerät nicht länger als 5 Stunden am Stück auf.

**Hinweis:** Die tatsächliche Ladezeit hängt von der Stromversorgung, der Restladung und der Umgebungstemperatur ab. Die optimale Umgebungstemperatur beträgt 0° C - 40° C.

## WARNMEL DUNGEN

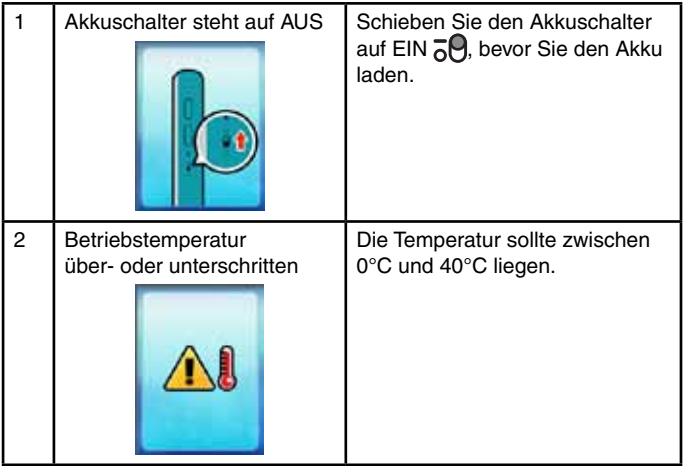

## AKKULAUFZEIT

Die Laufzeit des aufgeladenen Akkus hängt davon ab, wie häufig die Kamera benutzt wird. Wie bei anderen technischen Geräten ist der Akku schneller leer, je öfter das Gerät verwendet wird. Werden dauerhaft Fotos und Videos gemacht, hält der Akku ca. 2 Stunden. Der Stand der Akkuladung wird in der oberen rechten Ecke angezeigt. Wenn diese gering ist, laden Sie den Akku bitte auf. Wenn er zu gering ist, schaltet sich das Gerät aus.

Sollte sich die Akkulaufzeit nach dem Aufladen bei gleicher Nutzung immer mehr verringern, nähert sich der Akku dem Ende seiner Lebensdauer. Bitte entsorgen Sie den Akku, wie in dieser Bedienungsanleitung beschrieben. Die Lebensdauer von Akkus variiert, abhängig von Lagerung, Nutzungsbedingungen und der Umgebungstemperatur.

## PFLEGE DES AKKUS

Für eine optimale Leistung laden Sie den Akku regelmäßig auf, auch wenn die Kamera nicht benutzt wird. Der Akku sollte mindestens alle sechs Monate aufgeladen werden. Schieben Sie den Akkuschalter nur dann in die AUS-Position, wenn die Uhr für längere Zeit nicht benutzt wird. Bevor Sie den Akku aufladen, schieben Sie den Schalter nach oben in die EIN-Position.

**Dieses Spielzeug enthält Batterien, die nicht auswechselbar sind.** 

**Achtung!** Nicht für Kinder unter 3 Jahren geeignet. Das Spielzeug kann mit einem Netzteil betrieben werden. Es besteht die Gefahr eines Stromschlages.

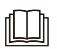

**Hinweis:** Um den Akku aufzuladen, verwenden Sie bitte ausschließlich den VTech USB-Netzadapter 80-405149 (separat erhältlich). Lesen Sie die Warnhinweise.

**Batterien gehören nicht in den Hausmüll und dürfen nicht verbrannt werden. Verbraucher sind gesetzlich verpflichtet, gebrauchte Batterien zurückzugeben. Sie können Ihre alten Batterien bei den öffentlichen Sammelstellen in Ihrer Gemeinde oder überall dort abgeben, wo Batterien verkauft werden.**

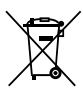

Das Symbol der durchgestrichenen Mülltonne auf den Batterien, dem Produkt, der Bedienungsanleitung oder der Produktverpackung weist auf die verpflichtende, vom Hausmüll getrennte Entsorgung der Batterien und/oder des Produktes hin. Dieses Produkt muss am Ende seiner Lebensdauer gemäß ElektroG bzw. der EU-Richtlinie RoHS an einem Sammelpunkt für das Recycling von elektrischen und elektronischen Geräten abgegeben werden.

Die chemischen Symbole Hg (Quecksilber), Cd (Cadmium) oder Pb (Blei) weisen darauf hin, dass in entsprechend gekennzeichneten Batterien die Grenzwerte für die genannte(n) Substanz(en) überschritten werden. Die Batterierichtlinie der EU (2006/66/EG) regelt diese Grenzwerte sowie den Umgang mit Batterien.

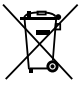

Der Balken unter der Mülltonne zeigt an, dass das Produkt nach dem 13. August 2005 auf den Markt gebracht worden ist. Mit der Wiederverwendung, der stofflichen Verwertung oder anderen Formen der Verwertung von Altgeräten leisten Sie einen wichtigen Beitrag zum Schutze unserer Umwelt. Bitte erfragen Sie bei der Gemeindeverwaltung die zuständige Entsorgungsstelle. Schonen Sie Ihre Umwelt und geben Sie bitte leere Batterien an den Sammelstellen ab. Danke!

## Einsetzen der Speicherkarte

- Die Kamera unterstützt den Gebrauch von microSD- und microSDHC-Karten mit bis zu 32 GB
- Stellen Sie sicher, dass die Kamera ausgeschaltet ist.
- Der Steckplatz für die microSD-Karte befindet sich an der Geräteseite.
- Heben Sie die Gummiabdeckung an.
- Setzen Sie die microSD-Karte (separat zu erwerben) entsprechend der Abbildung in den Steckplatz ein.

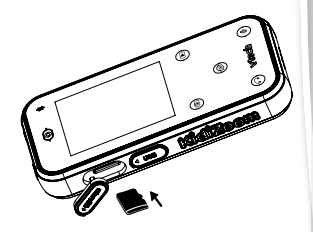

- Wenn die microSD-Karte von der Kamera erkannt worden ist, wird sie als Standardspeicher verwendet. Drücken Sie anschließend die Gummiabdeckung wieder an ihren Platz, um die microSD-Karte vor Verschmutzung zu schützen.
- Um die microSD-Karte zu entfernen, müssen Sie leicht auf die Karte drücken. Die Arretierung löst sich und die Karte kann herausgezogen werden.

#### **Hinweis:**

- VTech empfiehlt die Speicherkarte vor Gebrauch zu formatieren.
- Wenn eine Speicherkarte benutzt wird, können Dateien, die auf dem internen Speicher gespeichert sind, nicht angeschaut werden. Dazu muss die Speicherkarte erst entfernt werden. Stellen Sie sicher, dass Sie alle wichtigen Dateien Ihrer Speicherkarte gesichert haben, um unbeabsichtigte Datenverluste zu vermeiden.

# **SPIELBEGINN**

Stellen Sie sicher, dass der Akkuschalter auf EIN 59 steht und der Akku vollständig aufgeladen ist.

#### **Wählen Sie eine Sprache**

Drücken Sie die Ein/Aus-Taste der KidiZoom Snap Touch. Sie können nun durch Tippen eine Sprache auswählen. Bestätigen Sie Ihre Auswahl mit dem grünen Häkchen

#### **Datum und Uhrzeit einstellen**

Als nächstes können Sie Datum und Uhrzeit einstellen. Wischen Sie nach oben oder unten um Monat, Tag, Jahr, Stunde und Minute für die richtige Uhrzeit und das Datum einzustellen. Bestätigen Sie Ihre Eingabe mit dem grünen Häkchen

#### **Spielbeginn**

- Tippen Sie auf die Häuschentaste, um zum Hauptmenü zu gelangen und Zugriff auf alle Aktivitäten zu haben.
- Drücken Sie den Auslöser oder die Kamera-Taste, um zur Kamera zu gelangen und Fotos zu machen.
- Tippen Sie auf die Wiedergabe-Taste, um gespeicherte Fotos oder Videos zu sehen.
- Tippen Sie auf die Musikplayer-Taste, um zum Musikplayer zu gelangen. (Speichern Sie die MP3-Dateien im MUSIC Ordner der Speicherkarte). Sie können die Musik auch mit Kopfhörern hören.
- Tippen Sie auf die Stimmaufnahme-Taste, um Ihre Stimme aufzunehmen oder die gespeicherten Aufnahmen anzuhören.

#### **AUTO-DISPLAY-ABSCHALTUNG**

Um den Akku zu schonen, schaltet sich der Bildschirm nach einer kurzen Zeit automatisch ab.

**Hinweis:** Die Dauer, bis sich der Bildschirm abschaltet, kann in den Einstellungen angepasst werden. Nach zwei Minuten ohne Eingabe wechselt die Kamera von einer Aktivität in den Standby-Modus. Im Kamera-Modus, bei den Spielen und im Chat wechselt die Kamera erst nach drei Minuten in den Standby-Modus.

#### **Verbindung zum Computer**

Sie können die Kamera mit einem Computer verbinden, indem Sie das Micro-USB-Kabel verwenden. Zum Einrichten der Verbindung und Datenaustausch gehen Sie bitte wie folgt vor:

- Heben Sie die Gummiabdeckung des Micro-USB-Anschlusses an. Diesen finden Sie seitlich am Gerät.
- Stecken Sie den kleinen USB-Stecker in die Kamera.

• Stecken Sie den größeren USB-Stecker in einen freien USB-**Anschluss** 

Ihres Computers.

• Es wird ein Laufwerk angezeigt: **VTech**® **5492**. Sollten Sie eine Speicherkarte verwenden, wird der Wechseldatenträger der Speicherkarte angezeigt. Nutzen Sie diesen anstatt des **VTech**® **5492** Laufwerks.

Bitte nutzen Sie diese Wechseldatenträger, um Daten zu übertragen. Es gibt auch einen weiteren Ordner, der als VT SYSTEM erscheint. VT SYSTEM ist für die Speicherung von Programmdaten, auf die Sie keinen Zugriff haben.

**Hinweis:** Wenn die Kamera mit dem Computer verbunden wurde und Dateien übertragen werden, unterbrechen Sie weder die Verbindung zum Computer noch entfernen Sie die Speicherkarte. Trennen Sie die Kamera erst vom Computer, nachdem alle Dateien übertragen wurden. Um eine Beschädigung und Verschmutzung der Kamera zu verhindern, verschließen Sie den USB-Anschluss, den Kopfhöreranschluss und den Speicherkartensteckplatz der Kamera mit der Gummiabdeckung. **Hinweis:** Der USB-Massenspeicher-Modus kann nur benutzt werden, wenn die Kamera entsperrt ist. Wenn diese gesperrt ist, wird das Laufwerk nicht angezeigt.

#### **Fotos und Videos auf dem Computer speichern**

- Öffnen Sie den DCIM-Ordner auf dem Laufwerk **VTech**® **5492**.
- Kopieren Sie die Fotos und/oder Videos und speichern Sie diese durch Einfügen in einem Ordner auf Ihrem Computer.

#### **Tonaufnahmen speichern**

- Öffnen Sie den VOICE-Ordner auf dem Laufwerk **VTech**® **5492**.
- Kopieren Sie die Aufnahmen und speichern Sie diese durch Einfügen in einem Ordner auf Ihrem Computer.

#### **MP3-Dateien auf der Speicherkarte speichern, um diese mit der KidiZoom Snap Touch abzuspielen**

- Wählen Sie zunächst MP3-Dateien auf Ihrem Computer aus.
- Öffnen Sie den MUSIC-Ordner auf dem Wechseldatenträger der und kopieren Sie die MP3-Dateien in diesen Ordner.

**Hinweis:** MP3-Dateien, die auf dem Laufwerk **VTech**® **5492** gespeichert sind, können nicht gelesen werden. Speichern Sie keine MP3-Dateien auf diesem Laufwerk, da diese den Speicherplatz beeinträchtigen.

#### **Fotos und Videos auf die Kamera übertragen**

- Wählen Sie zunächst Fotos und/oder Videos auf Ihrem Computer aus.
- Öffnen Sie den DOWNLOAD-Ordner auf dem Laufwerk **VTech**® **5492**  und kopieren Sie die ausgewählten Dateien in den PHOTO-oder VIDEO-Unterordner.

**Hinweis:** Kopieren Sie bitte keine Fotos oder Videos, die mit anderen Kameras (außer KidiZoom-Kameras) gemacht wurden, auf die KidiZoom Snap Touch, da diese möglicherweise nicht kompatibel sind.

### **MINIMALE SYSTEMVORAUSSETZUNGEN FÜR DIE VERBINDUNG MIT EINEM COMPUTER:**

Microsoft® Windows® 10 Betriebssysteme oder höher macOS 10.12 oder höher

Es wird ein USB-Anschluss benötigt.

Microsoft® und Windows® sind entweder registrierte Warenzeichen oder Warenzeichen der Microsoft Corporation in den Vereinigten Staaten und/oder anderen Ländern. Mac OS® und das Mac Logo sind Warenzeichen

von Apple® Computer Incorporated in den Vereinigten Staaten und anderen Ländern. Alle anderen Warenzeichen und registrierten Warenzeichen sind Eigentum ihrer jeweiligen Besitzer.

#### **Kopfhörer verbinden**

Um den Ton der Kamera über Kopfhörer (separat erhältlich) zu hören, stecken Sie den Kopfhöreranschluss (3,5mm) in die Kopfhörerbuchse.

# **AKTIVITÄTEN**

### **Hauptmenü**

Hier sehen Sie die Uhrzeit und den Akkustatus und haben Zugriff auf alle Apps.

- Tippen Sie auf ein Symbol, um eine App zu starten.
- Wischen Sie nach links oder rechts, um durch das Menü zu blättern.
- Der Hintergrund des Menüs kann in den Einstellungen verändert werden.

Die Anordnung ist anders, wenn Apps in den Einstellungen ausgeschaltet werden. Die deaktivierten Apps sind nicht im Menü zu sehen.

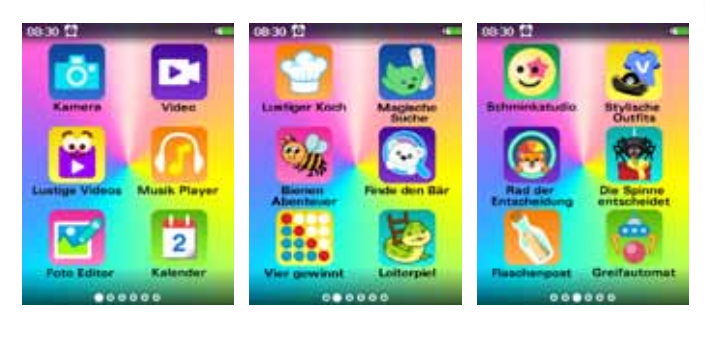

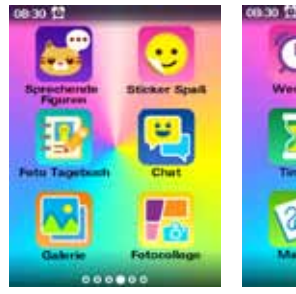

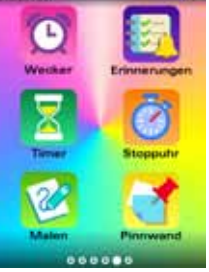

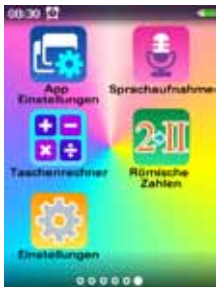

# **Kamera**

Machen Sie Fotos mit verschiedenen Effekten oder mit dem Selbstauslöser.

Tippen Sie auf **Die um zwischen der Front- und Selfie-**Kamera zu wechseln.

Tippen Sie auf **G**, um in das Kamera-Effekte-Menü zu gelangen.

Tippen Sie auf den linken oder rechten Pfeil, um die verschiedenen Effekte zu sehen.

Tippen Sie auf  $\ddot{\bullet}$ , um in das Selbstauslöser-Menü zu gelangen. Drücken Sie auf die Lauter-oder Leiser-Taste um herein- oder herauszuzoomen. Während des Zoomens wird ein Statusbalken angezeigt.

Tippen Sie auf **Di**oder drücken Sie den Auslöser oder die Kamera-Taste, um ein Foto zu machen.

# **Video**

Videos mit Effekten und Selbstauslöser drehen.

Tippen Sie auf **D.** um zwischen der Front- und Selfie-Kamera zu wechseln.

Tippen Sie auf **G**, um in das Video-Effekte-Menü zu gelangen.

Tippen Sie auf den linken oder rechten Pfeil, um die verschiedenen Effekte zu sehen.

Tippen Sie auf **(b**), um in das Selbstauslöser-Menü zu gelangen. Drücken Sie auf die Lauter- oder Leiser-Taste um herein- oder herauszuzoomen.Während des Zoomens wird ein Statusbalken angezeigt. Tippen Sie auf **G**um die Aufnahme zu starten und tippen Sie auf **Du**. um die Aufnahme zu beenden.

## **Lustige Videos**

Videos mit verschiedenen Echtzeit-Filtern und lustigen Effekten mit der Front- oder Selfie-Kamera drehen.

Tippen Sie auf **D.** um zwischen der Front- und Selfie-Kamera zu wechseln.

Tippen Sie auf ein Effekt-Symbol, um ein Video mit diesem Effekt aufzunehmen. Tippen Sie auf **D**. um die Aufnahme zu stoppen.

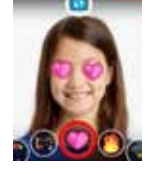

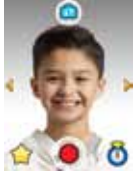

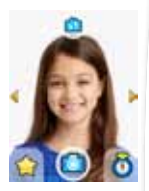

## **Musik Player**

MP3-Dateien anhören, die auf der Speicherkarte gespeichert sind.

Tippen Sie auf **D**, um die Wiedergabe zu starten.

Tippen Sie auf **D**, um das ausgewählte Lied oder den ausgewählten Ordner zu löschen.

Tippen Sie auf die Pfeile oder verschieben Sie den Kreis am Balken, um durch die Liste zu scrollen.

Tippen Sie auf **ID**, um die Wiedegabe zu pausieren. Tippen Sie auf **D** oder **D**, um das vorherige oder nächste Lied abzuspielen.

Tippen Sie auf  $\equiv$ , um zur Liste mit den Liedern zurückzugelangen.

Tippen Sie auf  $\Box$ ), um den Repeat-Modus einzustellen und um zwischen Repeat aus, ein Lied wiederholen oder alles wiederholen, auszuwählen.

Tippen Sie auf  $\approx$ , um den Zufallswiedergabe-Modus auszuwählen und diesen ein- oder auszuschalten.

Hinweis: Die Musik kann über Kopfhörer gehört werden (Kopfhörer separat erhältlich).

## **Foto Editor**

So können Fotos bearbeitet werden:

- Einen Rahmen hinzufügen.
- Stempel hinzufügen (maximal 10)
- Sprechblasen hinzufügen (maximal 5)
- Farbfilter hinzufügen
- Auf den Bildern malen

Tippen Sie auf ein Effekt-Symbol **on alle der Gramm** in das Effekte-Untermenü zu gelangen.

Wischen Sie am unteren Bildschirmrand nach links oder rechts über die Symbole, um das Stempelund Sprechblasen-Symbol zu sehen. Tippen Sie auf das Symbol, um es dem Foto hinzuzufügen. Tippen Sie auf das T und geben Sie einen Text über die Bildschirmtastatur ein, um den Text der Sprechblase zu

ändern. Tippen Sie auf das grüne Häkchen **is alle van Sie fertig sind.** Wischen Sie im Malmodus über den unteren Bildschirmrand und tippen Sie auf eine Farbe, um diese auszuwählen und malen Sie dann auf das Foto.

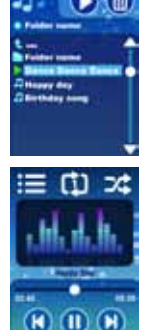

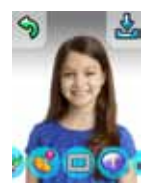

Tippen Sie auf **Mangen die letzte Aktion rückgängig zu machen.** (Maximal 10x möglich.)

Tippen Sie auf **UL**, um das Foto zu speichern.

Tippen Sie im Effekte-Untermenü auf das grüne Häkchen **(24)**, um zu bestätigen. Sie können das Foto danach noch weiter bearbeiten.

#### 12 **Kalender**

Im Kalender werden Tage, Monate und Jahre angezeigt. Wischen Sie nach links, um den nächsten Monat zu sehen,

Wischen Sie nach rechts, um den vorherigen Monat zu sehen.

Wischen Sie nach oben, um das nächste Jahr zu sehen. Wischen Sie nach unten, um das vorherige Jahr zu sehen.

## **Lustiger Koch**

Tauschen Sie die Zutaten so aus, dass drei in einer Reihe sind, um diese für das Rezept einzusammeln!

Tauschen Sie die Zutaten so aus, dass mindestens drei in einer Reihe sind. Wenn diese Zutaten eingesammelt wurden, rutschen die Zutaten von oben nach unten, um die Lücke zu füllen.

Oben rechts auf dem Bildschirm ist zu sehen, wie viele Zutaten für das Rezept gebraucht werden.

Wenn genug Zutaten gesammelt wurden, ist das

Level abgeschlossen und der Punktestand wird angezeigt. Die noch verbliebene Zeit wird zu den Punkten addiert, das heißt, je schneller man eingesammelt hat, desto höher ist der Punktestand.

## **Magische Suche**

Der kleine Entdecker sucht die magischen Schriftrollen, um das Geheimnis des Wunderlandes zu lüften.

Helfen Sie ihm, genügend Schriftrollen einzusammeln und finden Sie dann den Kristall, um das mystische Tor zum nächsten Level zu öffnen.

Tippen Sie auf der deuten um diese Gegenstände einzusammeln.

Tippen Sie auf die Leiter |, um nach oben oder herunter zu klettern. Finden Sie das mystische Tor  $\bullet$ , um das Level zu verlassen nachdem Sie genügend Schriftrollen **an und Kristalle aufgenammelt haben.** Tippen Sie auf das Tor, um das Level zu verlassen 0.

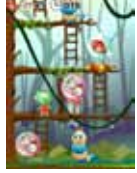

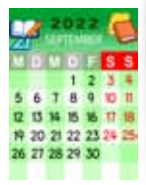

Die kleine Biene geht auf ein großes Abenteuer, um genügend Blütenstaub für ihre Familie einzusammeln. Tippen Sie auf  $\div$   $\div$ , um nach links oder rechts zu fliegen und den Blütenstaub einzusammeln oder um den Hindernissen auszuweichen.

Sie haben drei Leben. Bei einem Zusammenstoß mit einem Hindernis wird eines davon abgezogen. Nach drei Zusammenstößen haben Sie das Spiel verloren.

Sammeln Sie angezeigte Anzahl von Blütenstaub ein, um das nächste Level zu erreichen.

#### ⋒ **Finde den Bär**

Der Bär hat sich zwischen Schneemännern und anderen Gegenständen versteckt. Finden Sie den Bären, um Punkte zu erhalten. Sie können dieses Spiel auch zusammen mit einem Freund spielen, wenn Ihre Kamera mit einer anderen KidiZoom Snap Touch verbunden ist. Wählen Sie den 2-Mitspieler-Modus, indem Sie auf das 2-Mitspieler-Symbol tippen und geben Sie dann auf beiden Kameras die gleiche Nummer für den Chatroom ein.

Wenn ein Mitspieler das Spiel verlässt , bricht die Verbindung ab und das Spiel wird beendet.

**Hinweis:** Stellen Sie sicher, dass der Abstand beim Spielen nicht größer als 5 Meter ist.

## **Wier gewinnt**

Spielen Sie "Vier gewinnt" gegen den Roboter. Trainieren Sie logisches Denken mit der künstlichen Intelligenz oder spielen Sie mit einem Freund.

Tippen Sie auf den linken oder rechten Pfeil, um den Spielstein über den Reihen zu bewegen.

Tippen Sie auf den Spielstein, um diesen einzuwerfen. Im 1-Spieler-Modus wechseln sich Spieler und Roboter ab.

Wählen Sie den 2-Mitspieler-Modus, indem Sie auf das 2-Mitspieler-Symbol tippen und geben Sie dann auf beiden Kameras die gleiche Nummer für den Chatroom ein. Jetzt werfen zwei Mitspieler abwechselnd einen Spielstein ein.

Wenn ein Spieler den Spielstein nicht innerhalb des Zeitlimits einwirft, gewinnt der Mitspieler.

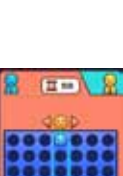

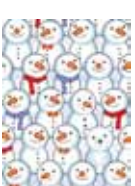

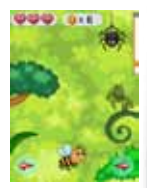

Wenn ein Mitspieler das Spiel verlässt , bricht die Verbindung ab und das Spiel wird beendet.

**Hinweis:** Stellen Sie sicher, dass der Abstand beim Spielen nicht größer als 5 Meter ist.

## **Leiterspiel**

Spielen Sie das Leiterspiel mit einem Freund oder der künstlichen Intelligenz.

Sie würfeln abwechselnd und die Spielfiguren rücken entsprechend der Augenzahl vor. Erreicht eine Figur ein Feld mit einer Leiter, klettert diese automatisch nach oben. Landet die Figur allerdings auf einem Feld mit einem Schlangenkopf, rutscht sie zum Schwanz der Schlange herunter.

Im 1-Spieler-Modus wechseln sich Spieler und Roboter ab. Wählen Sie den 2-Mitspieler-Modus, indem Sie auf das 2-Mitspieler-Symbol tippen und geben Sie dann auf beiden Kameras die gleiche Nummer für den Chatroom ein. Jetzt würfeln zwei Mitspieler abwechselnd.

Der Spieler, der zuerst das Ziel des Spielbretts erreicht, gewinnt. Wenn ein Mitspieler das Spiel verlässt , bricht die Verbindung ab und das Spiel wird beendet.

**Hinweis:** Stellen Sie sicher, dass der Abstand beim Spielen nicht größer als 5 Meter ist.

## **Schminkstudio**

Hier können Sie Ihren Fotos verschiedene Schmink-Effekte hinzufügen. Positionieren Sie Ihr Gesicht im angezeigten Rahmen, machen Sie ein Foto und fügen Sie verschiedene Effekte hinzu.

Tippen Sie auf die Effekt-Symbole **Grand in**, um in das entsprechende Menü zu gelangen.

Wischen Sie im Farbschwamm-Modus über den unteren Bildschirmrand und tippen Sie auf eine Farbe, um diese auszuwählen und malen Sie dann auf das Foto. Tippen Sie auf  $\sqrt{2}$ , um zum Malmodus zu gelangen und malen Sie auf dem Foto, nachdem Sie eine Farbe ausgewählt haben.

Wischen Sie am unteren Bildschirmrand nach links oder rechts, um zu den Stempeln, Masken oder Mustern zu gelangen und tippen Sie auf den Effekt, um diesen dem Foto hinzuzufügen.

Tippen Sie auf  $\leftarrow$ , um die letzte Aktion rückgängig zu machen. Tippen Sie auf **FFF**, um das Foto zu speichern.

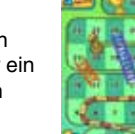

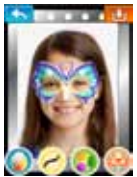

## **Stylische Outfits**

Hier können Sie stylische Outfits kreieren und bis zu 50 Outfits speichern!

Es gibt unterschiedliche Hüte, Frisuren, T-Shirts, Kleider, Hosen, Socken, Schuhe und Hintergründe.

Tippen Sie auf ein Kategorien-Symbol, um diese auszuwählen. Wischen Sie dann nach links oder rechts, um sich die Optionen anzusehen und auszuwählen.

Tippen Sie auf **Externalisher zufälliges Outfit zu erstellen.** 

Tippen Sie auf **M**, um eine Kreation zu speichern.

## **Rad der Entscheidung**

Drehen Sie am Rad für eine Entscheidung! Nehmen Sie Ihre Stimme auf und die Entscheidung wird angesagt (2-8 Optionen). Optionen hinzufügen:

Tippen Sie auf dieses Symbol (b), um ein Feld für eine Option hinzuzufügen.

Tippen Sie auf dieses Symbol **(2)**, um das Feld zu entfernen.

Tippen Sie auf das Aufnahme-Symbol, um Ihre

Stimme (<5 Sekunden) für dieses Feld aufzunehmen.

Nachdem die Stimme aufgenommen wurde,

verschwindet das Aufnahme-Symbol und ein

Wiedegabe- und Löschen-Symbol erscheinen .Tippen Sie auf "Start", um zum Rad der Entscheidung zu gelangen.

## **Die Spinne entscheidet**

Machen Sie Fotos, um diese den Optionen (2-4 Optionen) hinzuzufügen. Dann wird ein Spinnennetz generiert. Wählen Sie einen Startpunkt für die Spinne aus und sie wird loskrabbeln, um die Entscheidung zu treffen. Tippen Sie auf dieses Symbol **D**, um mehr Optionen hinzuzufügen.

Tippen Sie auf dieses Symbol . um Optionen zu löschen.

Tippen Sie auf das Kamera-Symbol, um ein Foto zu machen. Wenn das Foto gemacht wurde, erscheint ein Foto-anschauen-Symbol ein Löschen-Symbol ...

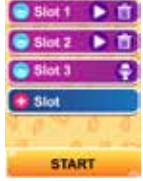

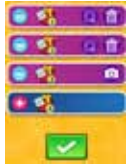

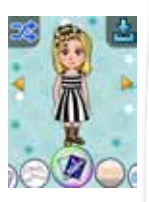

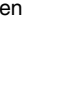

## **Flaschenpost**

Lesen Sie jeden Tag eine Nachricht, die per Flaschenpost an den Strand gespült wird.

Die erhaltenen Nachrichten werden in der App gespeichert.

## **Greifautomat**

Steuern Sie den Greifarm, um einen Ball aus dem Automaten zu angeln und lesen Sie eine Scherzfrage.

Tippen Sie auf -, um eine Münze in den Greifautomaten zu werfen.

Tippen Sie auf @, um den Greifarm nach links zu bewegen.

Tippen Sie auf  $\bigcirc$ , um den Greifarm nach rechts zu bewegen.

Tippen Sie auf  $\bullet$ , um den Ball mit dem Greifarm zu fassen.

## **Sprechende Figuren**

Machen Sie eine kurze Stimmaufnahme ( <15 Sekunden) mit der ausgewählten Figur.

Es gibt acht unterschiedliche Charaktere und manche davon haben einen Stimmverzerr-Effekt.

Kreieren Sie bis zu 30 sprechende Figuren. Sie können diese mit der Nachrichtenfunktion an Ihre Freunde senden.

Tippen Sie auf ein Gesichtsausdruck-Symbol **b**. um den Gesichtsausdruck der Figur zu verändern.

Tippen Sie auf  $\bullet$ , um die Aufnahme zu starten.

Wenn die Aufnahme beendet ist, wiederholt die Figur,

was Sie gesagt haben. Tippen Sie auf den linken oder rechten Pfeil, um die Bewegung der Figur zu verändern.

Tippen Sie auf (C), um die aufgenommene Stimme zu hören.

Tippen Sie auf **O**, um die Aufnahme zu bestätigen und zu speichern.

Tippen Sie auf **D**, um die Aufnahme abzubrechen.

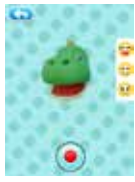

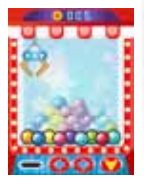

# **Sticker-Spaß**

Kreieren Sie animierte Sticker mit Ihrem Gesicht. Die lustigen Sticker können mit der Nachrichtenfunktion an Freunde versendet werden.

Wischen Sie am unteren Bildschirmrand über die Sticker-Icons, um einen Sticker auszuwählen. Tippen Sie auf ein Symbol, um es mit dem aufgenommen Foto zu sehen.

Tippen Sie auf **IU**, um den Sticker zu speichern.

## **Foto-Tagebuch**

Erstellen Sie Ihr eigenes Foto-Tagebuch. Wählen Sie Ihre Vorlage und fügen Sie dann Fotos und Text hinzu, um Ihren Tagebucheintrag zu erstellen.

### **Bildschirmtastatur**

Tippen Sie auf die Zeichen, um zu schreiben.

Tippen Sie auf [- um zwischen Groß- und Kleinschreibung zu wechseln.

Tippen Sie auf **D**, um zu den Zahlen und Symbolen zu wechseln.

Tippen Sie auf **D**. um die Eingabe Zeichen für Zeichen zu löschen oder halten Sie das Symbol für drei Sekunden gedrückt, um die gesamte Eingabe zu löschen.

Tippen Sie auf  $\blacksquare$ , um zu den Sonderzeichen zu wechseln.

Tippen Sie auf **(a)**, um zu den Buchstaben zu wechseln.

Tippen Sie auf **...**, um ein Leerzeichen einzufügen.

Tippen Sie auf **D**, um zur vorherigen oder nächsten Seite der Tastatur zu gelangen.

Tippen Sie auf **M**, um die Eingabe zu bestätigen und zum nächsten Schritt der jeweiligen App zu gelangen. (Im Chat ersetzt das Senden-Symbol as grüne Häkchen **d**).

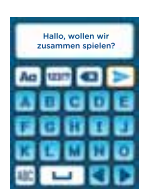

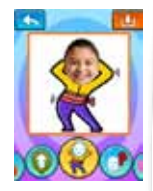

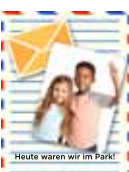

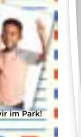

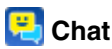

Mit einer anderen **KidiZoom**® **Snap Touch** verbinden und Nachrichten versenden und empfangen. Wählen Sie den gleichen Chatroom auf beiden Kameras aus, um eine Verbindung herzustellen. Wenn eine Verbindung besteht, können folgende Dinge gesendet werden:

- Nachrichten
- Smileys
- Fotos
- Sprechende Figuren
- Sticker

Tippen Sie auf **Brown in dem Menübalken**, um zum entsprechenden Untermenü zu gelangen.

Wurde eine Nachricht verschickt, ist diese im Chatfenster zu sehen. Wischen Sie nach oben oder unten, um sich den Chatverlauf anzusehen. Der Nachrichtenverlauf, inklusive Fotos, Sticker und Sprechender Figuren, wird gelöscht , wenn Sie diese Ansicht verlassen.

**Hinweis:** Stellen Sie sicher, dass der Abstand zwischen den verbundenen Geräten nicht mehr als 5 Meter beträgt.

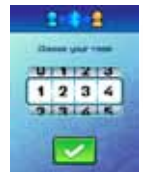

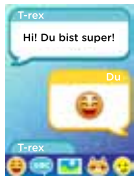

## **Galerie**

Sehen Sie sich gespeicherte Fotos und Videos des internen Speichers oder der Speicherkarte (wenn eine kompatible Speicherkarte eingesetzt ist) an.

Tippen Sie auf den linken oder rechten Pfeil oder wischen Sie nach links oder rechts, um das vorherige oder nächste Foto auszuwählen.

Tippen Sie auf D, um Videodateien abzuspielen.

Tippen Sie auf  $\frac{1}{n}$ , um die Dateien in Miniaturansicht zu sehen.

Tippen Sie auf **D**, um zum Löschen-Menü zu gelangen.

Tippen Sie auf **n**, um das Foto um 90 Grad im Uhrzeigersinn zu drehen.

Drücken Sie die Lautstärketasten, um in das Foto hineinoder wieder herauszuzoomen.

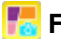

## **Foto-Collage**

Machen Sie Bilder oder wählen Sie Bilder aus, um eine Collage zu erstellen. Wählen Sie aus verschiedenen Vorlagen eine passende für Ihre Fotos aus.

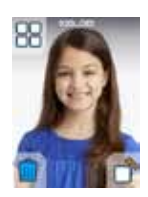

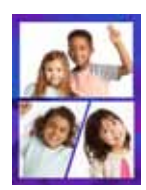

Stellen Sie einen Wecker ein, der täglich klingelt, oder einen einmaligen Alarm.

Wischen Sie über die Zahlen, um die Weckzeit einzustellen.

Tippen Sie auf das Glockensymbol, um den Wecker auf Ein **Dram J. Wiederholung oder Aus Organization** einzustellen.

Tippen Sie auf die Pfeile, um den Weckton zu ändern. Tippen Sie auf **ober zu bestätigen.** 

## **Erinnerungen**

Stellen Sie Erinnerungen ein und vergessen Sie nichts mehr!

Bis zu 40 Erinnerungen erstellen.

Es gibt über 60 Symbole für die Erinnerungen. Sie können ein Symbol auswählen oder ein Foto aufnehmen, um Ihre Erinnerung zu individualisieren.

Tippen Sie auf dieses Symbol  $\mathbb{F}$ , um eine neue Erinnerung zu erstellen. Tippen Sie ebenfalls auf dieses Symbol, um die Erinnerung zu bearbeiten.

Tippen Sie auf das Glocken-Symbol neben der Erinnerung, um diese einzustellen. (Jeden Tag erinnern **R**, Einmal erinnern **R**, Erinnerung aus  $\mathbb{Z}$ .)

# **Timer**

Stellen Sie einen Timer für bis 99 Minuten.

Wischen Sie über die Zahlen, um den Timer einzustellen. Tippen Sie auf **D**, um den Timer zu starten.

Tippen Sie auf **und**, um den Timer zu pausieren und tippen Sie dann auf  $\Box$ , um ihn weiterlaufen zu lassen. Tippen Sie auf  $\bullet$ , um den Timer zurückzusetzen.

## **Stoppuhr**

Zeit innerhalb von 99 Minuten stoppen. Tippen Sie auf **D**, um die Stoppuhr zu starten. Tippen Sie auf **D**, um die Stoppuhr anzuhalten. Tippen Sie auf **De Jum Rundenzeiten zu erstellen.** (Maximal 10 Runden können angezeigt werden, die älteren Runden werden druch neuere ersetzt.)

07:00 09:00 14:30

 $21:30$ 

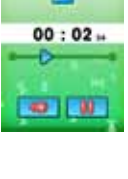

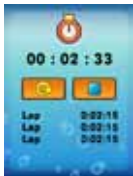

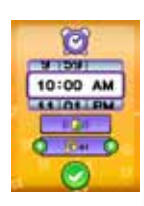

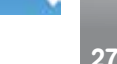

Tippen Sie auf **Du**, um die App zu aktivieren. Die App wird im Hauptmenü angezeigt. Nur die Apps auf den Seiten 2 und 3 des Hauptmenüs können deaktiviert werden.

## **Sprachaufnahme**

Nehmen Sie Sprachnachrichten mit bis zu fünf Minuten pro Datei auf und bearbeiten Sie diese mit lustigen Stimmverzerr-Effekten.

Tippen Sie auf **Guil**, um eine neue Sprachnachricht aufzunehmen.

Tippen Sie auf eine Sprachnachricht, um diese auszuwählen.

## **App-Einstellungen**

Stellen Sie ein, welche Apps im Hauptmenü erscheinen sollen.

Tippen Sie auf **D**, um die App zu deaktivieren. Die App wird nicht mehr im Hauptmenü angezeigt.

# Bis zu 40 Notizen erstellen.

**Pinnwand**

Tippen Sie auf **Meue Notiz**, um eine neue Notiz zu erstellen. Geben Sie über die Bildschirmtastatur einen Text ein. Nach der Texteingabe erscheint die Notiz an der

Pinnwand.

Tippen Sie auf die Notiz und dieses Symbol wird angezeigt, Tippen Sie darauf, um in das Löschen-Menü zu gelangen.

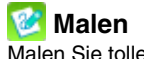

Malen Sie tolle Bilder und speichern Sie diese als Fotos. Mit sechs verschiedenen Farben und einem Radiergummi.

Im Stift-Modus, können Sie auf dem Bildschirm malen. Tippen Sie auf  $\triangle$ , um die letzte Aktion rückgängig zu machen (maximal 3 mal).

Tippen Sie auf **D**, um zum Radiergummi zu wechseln.

Wischen Sie über den Bildschirm, um zu radieren. Tippen Sie auf  $\beta$ , um zur Farbauswahl zu gelangen.

Tippen Sie auf **\*** um das Bild zu speichern.

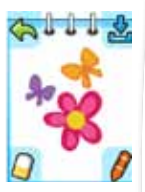

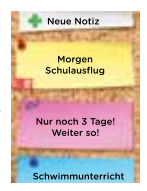

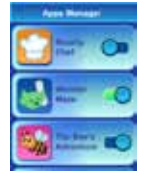

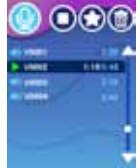

Tippen Sie auf **D**, um die ausgewählte Nachricht abzuspielen. Tippen Sie auf **II**, um die Wiedergabe zu pausieren.

Tippen Sie auf , um zum Stimmverzerr-Menü zu gelangen.

Tippen Sie auf **D**, um zum Löschen-Menü zu gelangen. Tippen Sie auf **O**, um die Aufnahme zu beenden. Im Stimmverzerr-Menü:

Tippen Sie auf ein Symbol, um die Stimme mit diesem Effekt zu hören. Tippen Sie auf Speichern, um die Stimme mit dem ausgewählten Effekt zu speichern.

## **RR** Taschenrechner

Ein Bildschirm-Taschenrechner für Basisberechnungen. Tippen Sie auf die Zahlen und Symbole, um die Rechenaufgabe einzugeben und tippen Sie dann auf = um das Ergebnis zu sehen.

Tippen Sie auf C, um alles zu löschen.

Tippen Sie auf **Keiter um die zuletzt eingegebene Zahl zu** löschen.

## **Römische Zahlen**

Geben Sie eine Zahl ein (1- 999) , um diese in eine römische Zahl umzuwandeln.

Tippen Sie auf die Zahlen, um einen Wert einzugeben und dieser wird als römische Zahl angezeigt.

Tippen Sie auf **Gultum die zuletzt eingegebene Zahl zu** löschen.

Tippen Sie auf ?, um zu einer Tabelle mit römischen Zahlen zu gelangen.

## **Einstellungen**

Hier können Sie die Einstellungen der **KidiZoom**® **Snap Touch** verändern.

Tippen Sie auf die Symbole am oberen Bildschirmrand, um zum jeweiligen Menü zu gelangen.

#### **• Helligkeit**

Tippen Sie auf **Coult um die Helligkeit zu erhöhen.** 

Tippen Sie auf **C**, um die Helligkeit zu verringern.

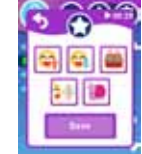

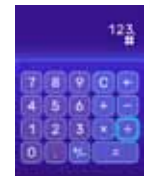

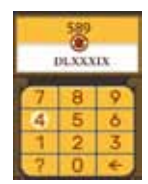

#### **• Datum & Uhrzeit**

Tippen Sie auf Einstellen, um zum Untermenü zu gelangen.

Wischen Sie nach oben oder unten, um den Tag/ den Monat/ das Jahr/ die Stunde/ die Minuten auszuwählen und einzustellen. Tippen Sie auf den linken oder rechten Pfeil, um das Format zu ändern.

Wenn Sie mit den Einstellungen fertig sind, klicken Sie auf das grüne Häkchen **...** 

#### **• Hintergrund**

Tippen Sie auf den linken oder rechten Pfeil,um durch die verschiedenen Hintergründe zu blättern.

Tippen Sie auf **Malum Ihre Auswahl zu bestätigen.** 

Sie können auch ein Foto als Hintergrund verwenden.

#### **• Gerät gesperrt**

Hier können Sie das Gerät sperren und einstellen, ob es mit Gesichterkennung oder einem Musterpasswort entsperrt werden kann. Um die Gesichterkennung einzustellen, folgen Sie den Anweisungen auf dem Bildschirm und machen Sie verschiedene Gesichtsausdrücke, damit Ihr Gesicht möglichst gut erkannt wird.

Verbinden Sie 5-9 Punkte auf dem Bildschirm, um das Musterpasswort festzulegen. Geben Sie das Muster erneut ein, um es zu bestätigen. Tippen Sie auf  $\blacktriangledown$  um die Auswahl zu bestätigen.

Jedes Mal, wenn Sie die Sperrung aktivieren, gelangen Sie zum Menü zur Einstellung des Passwortes.

#### **\*\*\*\*\*\*\*\*\*\*Passwort vergessen\*\*\*\*\*\*\*\*\*\***

**Drücken Sie beim Sperrbildschirm zur Musterpasswort-Eingabe + - + + - innerhalb von 5 Sekunden, um das Gerät zu entsperren.**

**Hinweis:** Das Gerät kann nur als Speicherort erkannt werden, wenn es entsperrt ist. Wenn das Gerät gesperrt ist, wird es nicht auf dem PC angezeigt.

#### **• Speicher**

Hier können Sie den Status des Speichers sehen und diesen formatieren.

#### **• Fotoauflösung**

Hier können Sie auswählen ob die Fotoauflösung 5 MP (extrapoliert), 2 MP oder 0,3 MP sein soll. Tippen Sie auf den rechten oder linken Pfeil, um den Wert einzustellen und bestätigen Sie Ihre Auswahl mit dem Häkchen . Wählen Sie eine höhere Auflösung für eine bessere Fotoqualität, wählen Sie eine geringere Auflösung, wenn Sie mehr Fotos speichern wollen.

#### **• Auto-Displayabschaltung**

Hier können Sie die automatische Bildschirmabschaltung einstelllen. Tippen Sie auf den linken oder rechten Pfeil, um die Zeit einzustellen und tippen Sie dann auf das Häkchen **der kunnten zu bestätigen**. Tipp: Wenn die automatische Bildschirmabschaltung nach einer längeren Zeitspanne erfolgt, hält der Akku weniger lange.

#### **• Innenlichtfrequenz**

Durch die unterschiedliche Frequenz des Netzstromes in Europa und den USA flimmern Leuchtmittel in diesen Regionen unterschiedlich. Durch Auswahl der passenden Frequenz im entsprechenden Bereich des Hauptmenüs können Sie auch auf Reisen ein optimales Fotoergebnis sicherstellen.

#### **• Gerätename (bei Verbindung mit anderem Gerät)**

Stellen Sie hier einen Gerätenamen ein, der angezeigt wird, wenn das Gerät mit einer anderen **KidiZoom**® **Snap Touch** Kamera verbunden ist.

#### **• Elternkontrolle (Zeitlimit Spiele/ Verbindung Ein/Aus)**

Mittels der Elternkontrolle können Sie ein Zeitlimit für die Spiele einstellen und die Verbindungsfunktion deaktivieren.

#### **• Sprache**

In diesem Menü können Sie die Sprache auswählen.

#### **• Zurücksetzen**

Das Zurücksetzen auf Fabrikeinstellungen hat zur Folge, dass alle Daten des internen Speichers gelöscht werden. Außerdem werden alle Einstellungen (Auflösung, Frequenz, Spielstände, usw.) zurückgesetzt. Folgen Sie den Hinweisen auf dem Display, um das Zurücksetzen zu bestätigen.

**Hinweis:** Wenn Sie eine Speicherkarte verwenden, können die Daten des internen Speichers nicht auf der Kamera angesehen werden. Dazu muss erst die Speicherkarte entfernt werden. Wenn der interne Speicher der Kamera voll ist oder die Indices verbraucht sind, können Sie die Daten auf Ihrem Computer speichern und danach die Daten des internen Speichers löschen, um Speicherplatz zu schaffen.

# ACHTUNG

Bei einem sehr geringen Anteil der Bevölkerung, können durch flackerndes Licht, blinkende Farben oder Muster, epileptische Anfälle oder kurzzeitige Bewusstlosigkeit ausgelöst werden. Obwohl bei diesem Produkt kein gesteigertes Risiko besteht, empfehlen wir Ihnen, Ihr Kind nie unbeaufsichtigt spielen zu lassen. Sollte Ihrem Kind während des Spielens schwindelig werden, sollte sich das Sehvermögen Ihres Kindes verändern, sollte Ihr Kind anfangen zu krampfen oder sollte Ihr Kind sich desorientiert fühlen, unterbrechen Sie das Spiel umgehend und suchen Sie einen Arzt auf. Bitte beachten Sie, dass langes Spielen zu Müdigkeit und Unbehagen führen kann. Wir empfehlen pro Stunde eine Pause von 15 Minuten einzulegen.

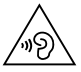

Eine zu hohe Lautstärke kann zu Schäden zu führen.

Hören Sie laute Musik nur für kurze Zeitspannen.

# PFI FGFHINWFISF

- 1. Reinigen Sie die Digitalkamera bitte nur mit einem leicht feuchten Tuch.
- 2. Lassen Sie die Digitalkamera bitte niemals länger in der prallen Sonne oder in der Nähe einer Hitzequelle liegen.
- 3. Halten Sie die Digitalkamera fern von Feuchtigkeit und lassen Sie kein Wasser darauf kommen. Die Digitalkamera kann nicht im Wasser oder unter Wasser verwendet werden!
- 4. Vermeiden Sie es möglichst, die Digitalkamera auf harte Oberflächen fallen zu lassen.
- 5. Entfernen Sie die Batterien, wenn die Digitalkamera längere Zeit nicht benutzt wird.

# **PROBLEMLÖSUNG**

Lesen Sie sich die folgenden Hinweise durch, wenn Sie Schwierigkeiten im Umgang mit der **KidiZoom**® **Snap Touch** haben.

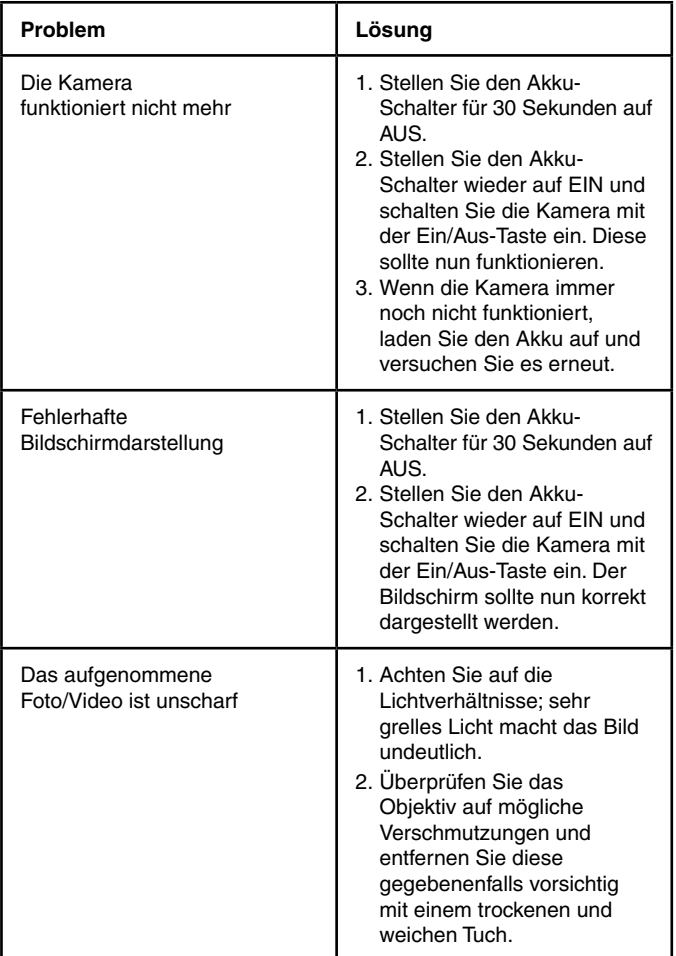

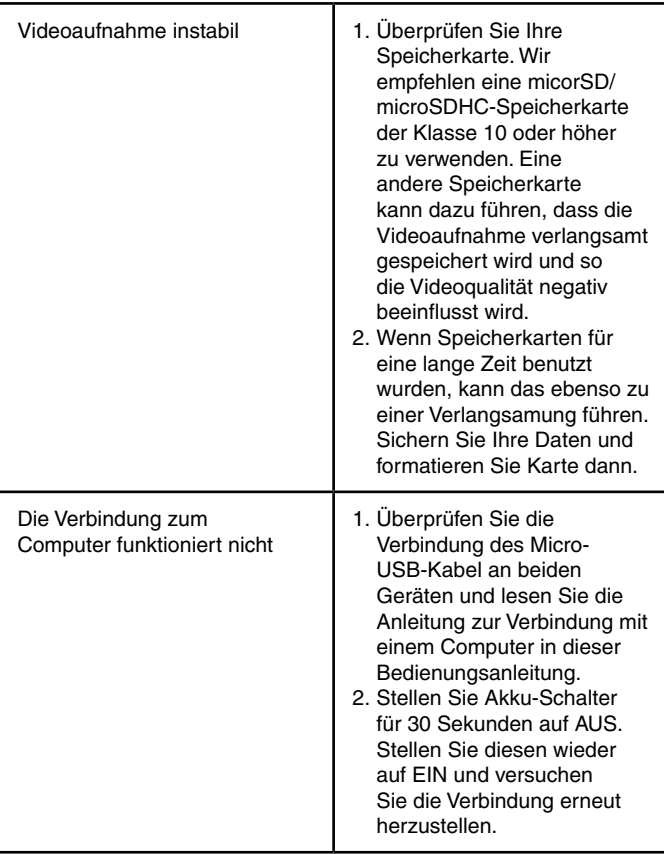

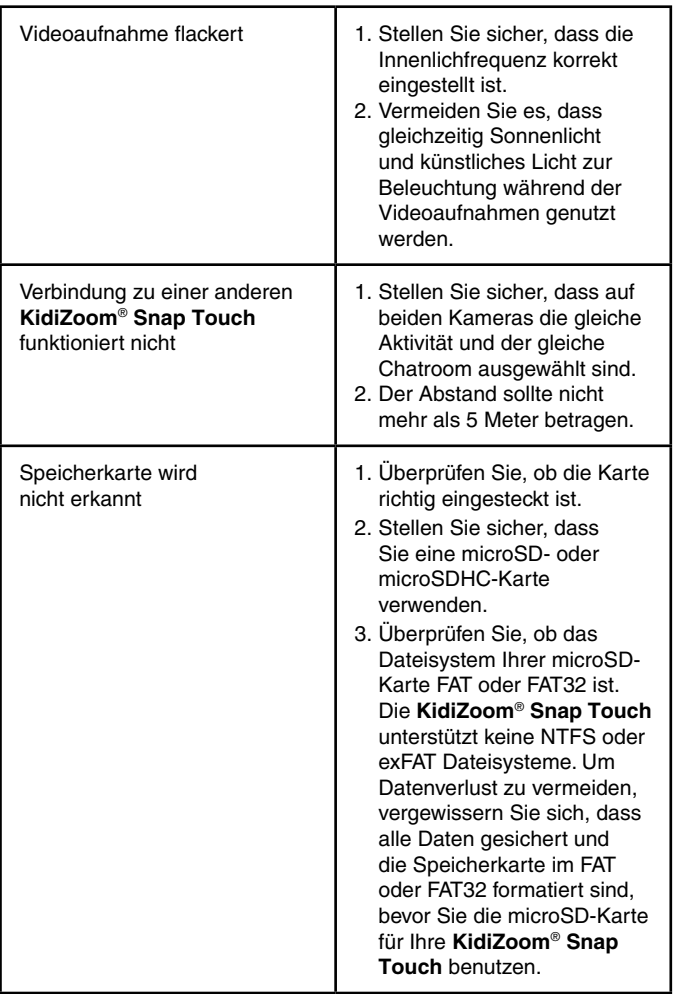

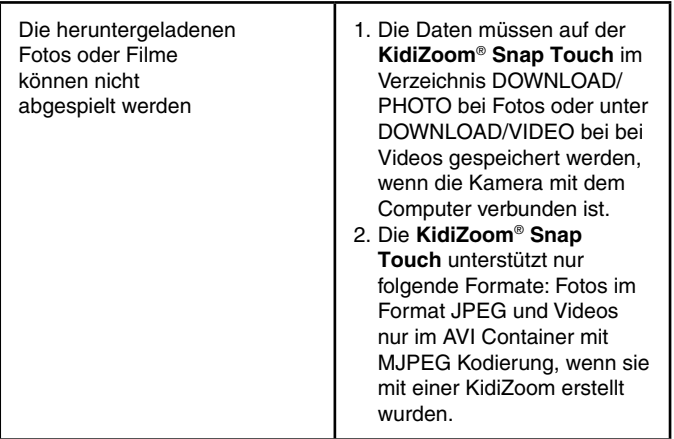

# KONFORMITÄTSERKLÄRUNG

Hiermit erklärt **VTech**® dass sich die 5492 **KidiZoom**® **Snap Touch** in Übereinstimmung mit den grundlegenden Anforderungen und den übrigen einschlägigen Bestimmungen der Richtlinie 2014/53/ EU befindet. Sie können die Konformitätserklärung hier abrufen: www.vtech.com/rtte-directive.

Frequenzbereich: 2400 MHz - 2483.5 MHz Maximale Sendeleistung: 0.0010W(0 dBm)

# **Mehr Informationen und weitere Lernspielprodukte finden Sie unter**

# **vtech.de**

Bei Fragen zu Garantieleistungen finden Sie weitere Informationen in den FAQ auf unserer Homepage:

www.vtech.de/support/faq

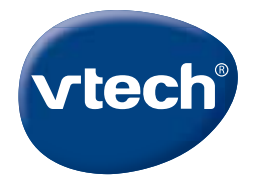

TM & © 2022 VTech Holdings Limited. All rights reserved. Printed in China. IM-549200-002 Version:0